## Accessing eSchools

A Year 7 'how to' guide

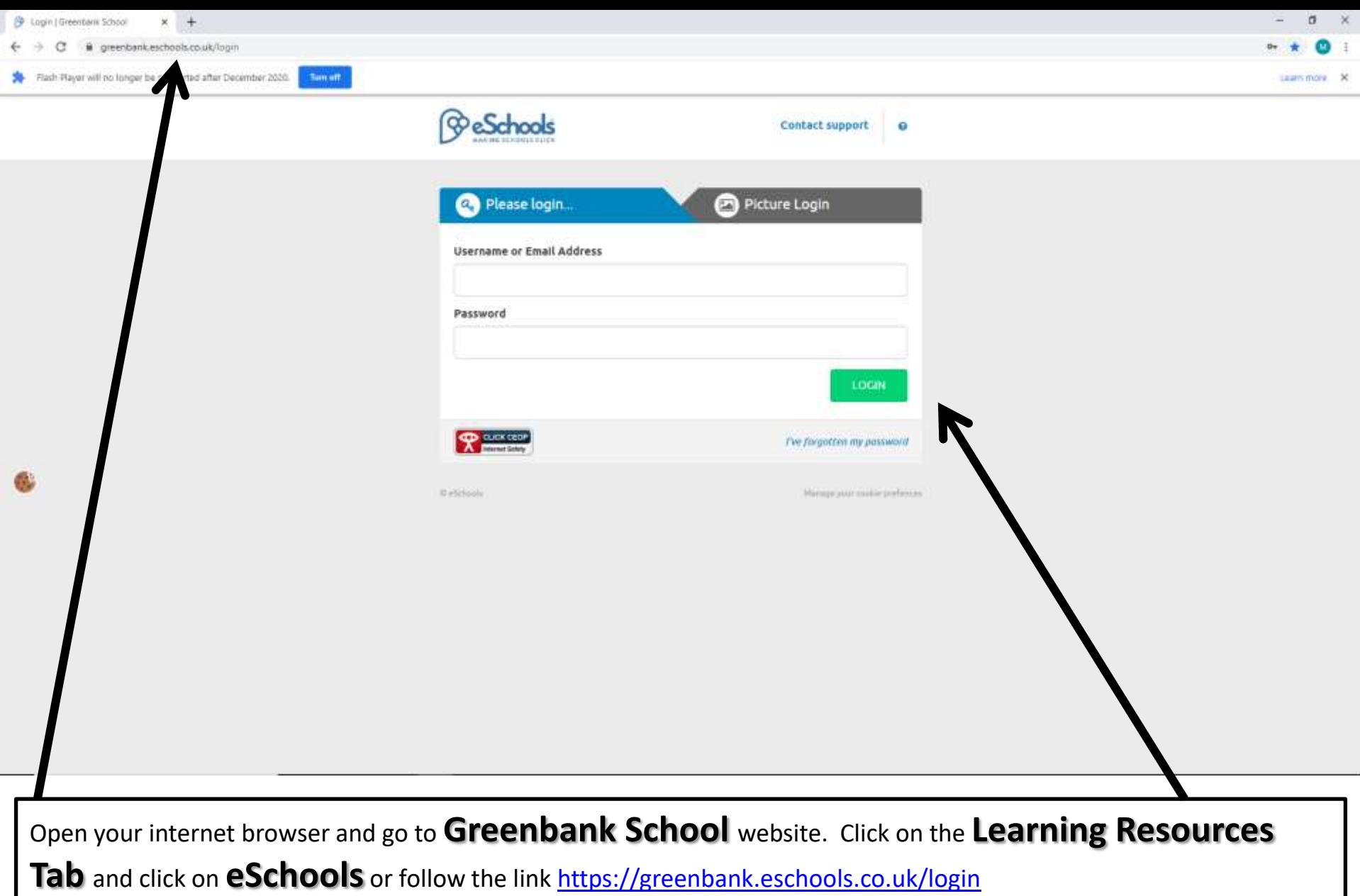

Use the username and password you were sent in the post to login. The user name is your first and second name, separated by a full stop. Your password is a 4 digit number.

## Dashboard

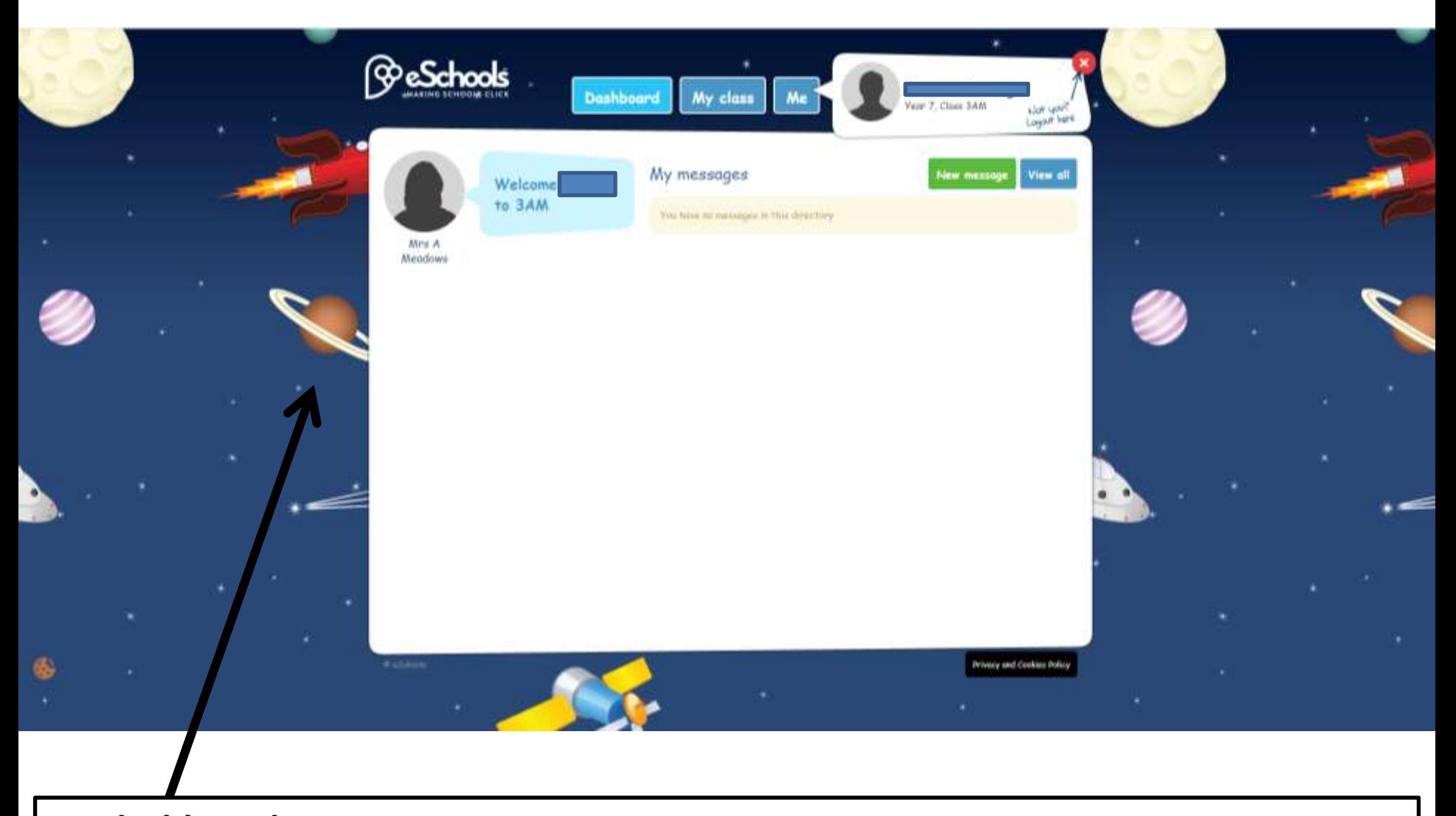

Your **dashboard** should look like this. Any messages from your class teacher can be seen here.

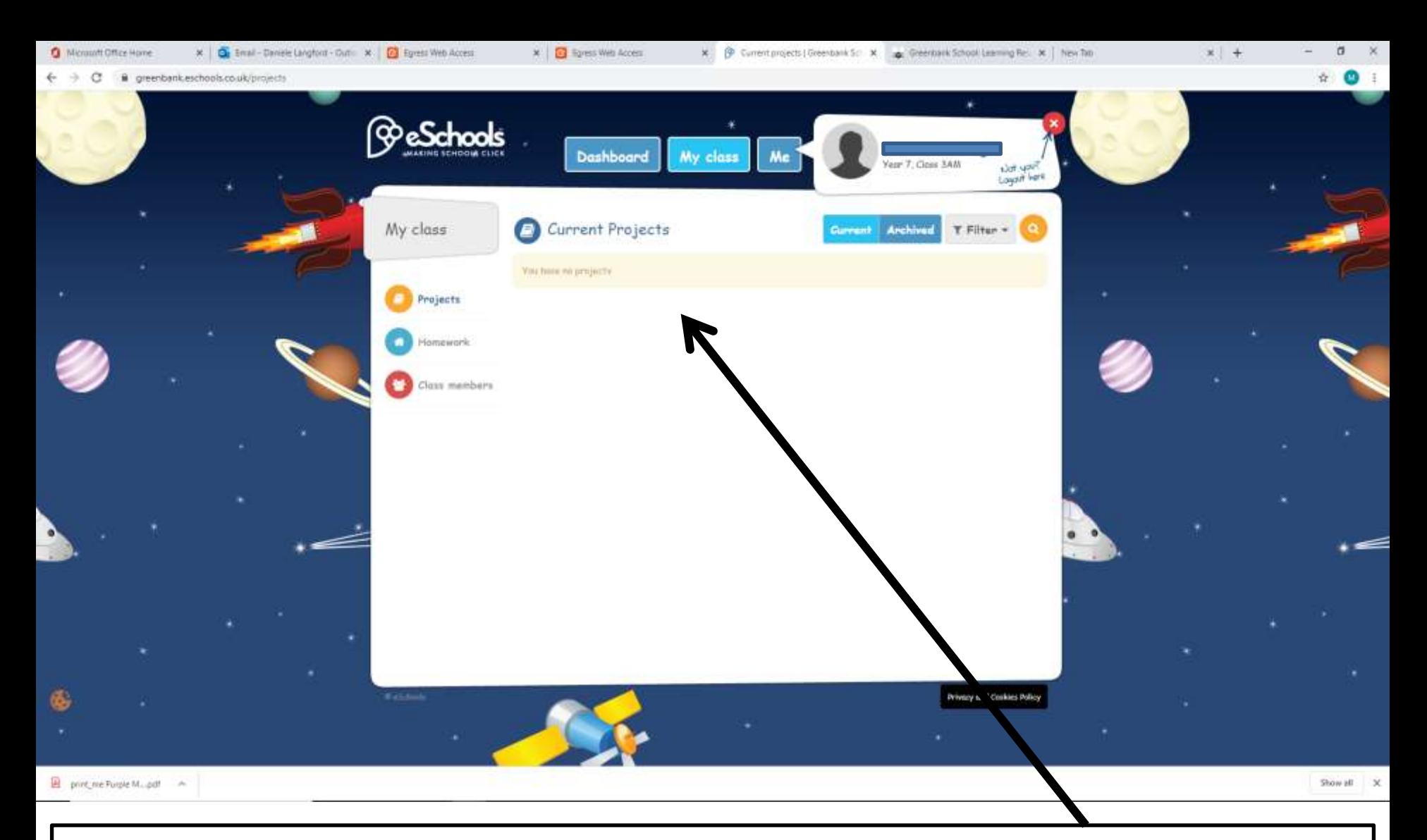

On your **My Class** you should see all the projects that your teacher has set for you. The **Projects**, page shows what projects have been set by your teachers. They normally have a few homework tasks set in them, around a particular theme. For example, KS5 have been set projects about space for the first week, and all their homework is about Space.

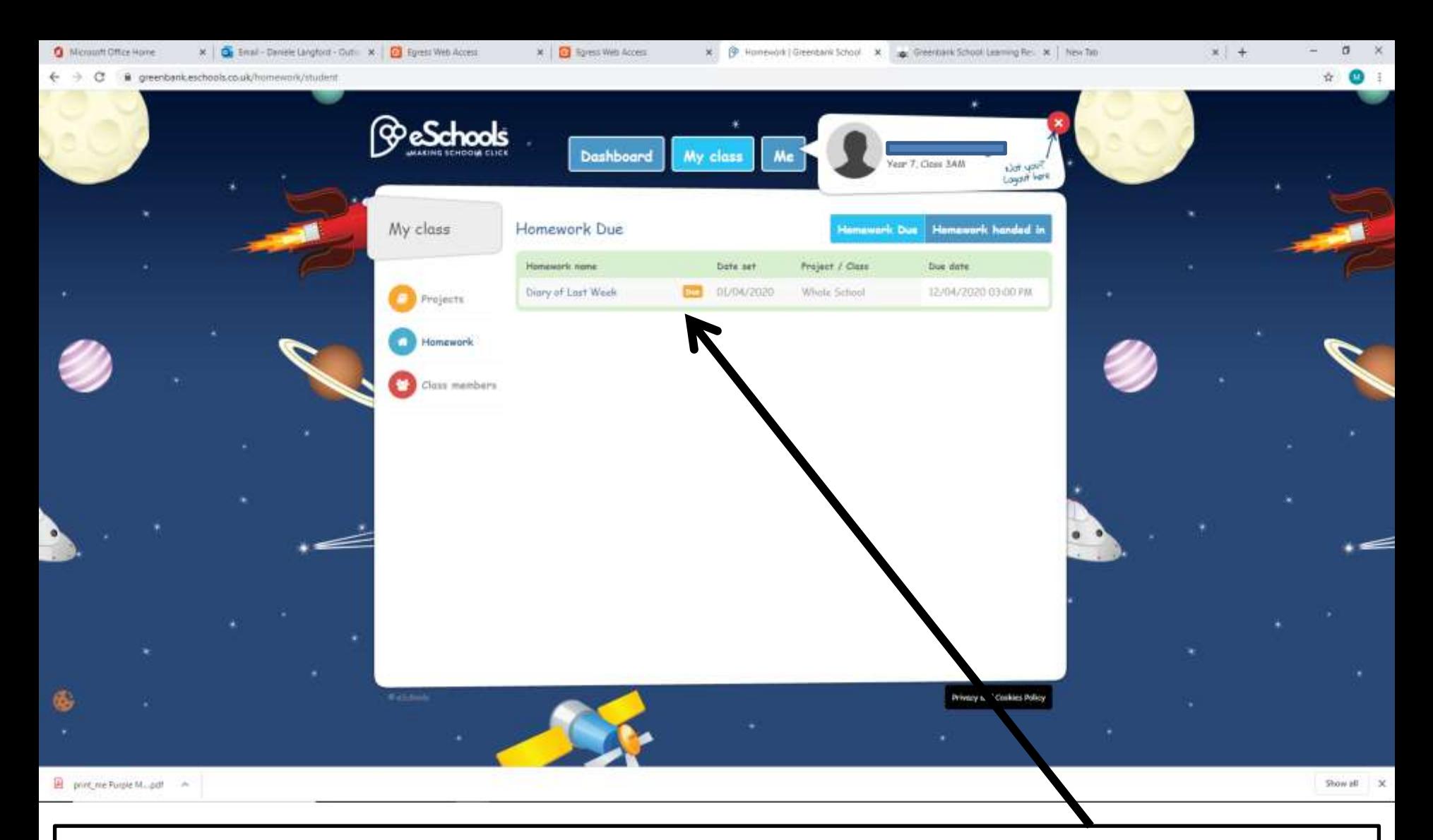

On your **My Class** you should see all the homework's that your teacher has set for you. The **Homework**, page shows what homework have been set by your teachers. It tells you what the homework is called, when it was set, who by and when it is due to be handed in.

## Me

The only parts you need to use on the **me** tab are on the next few pages

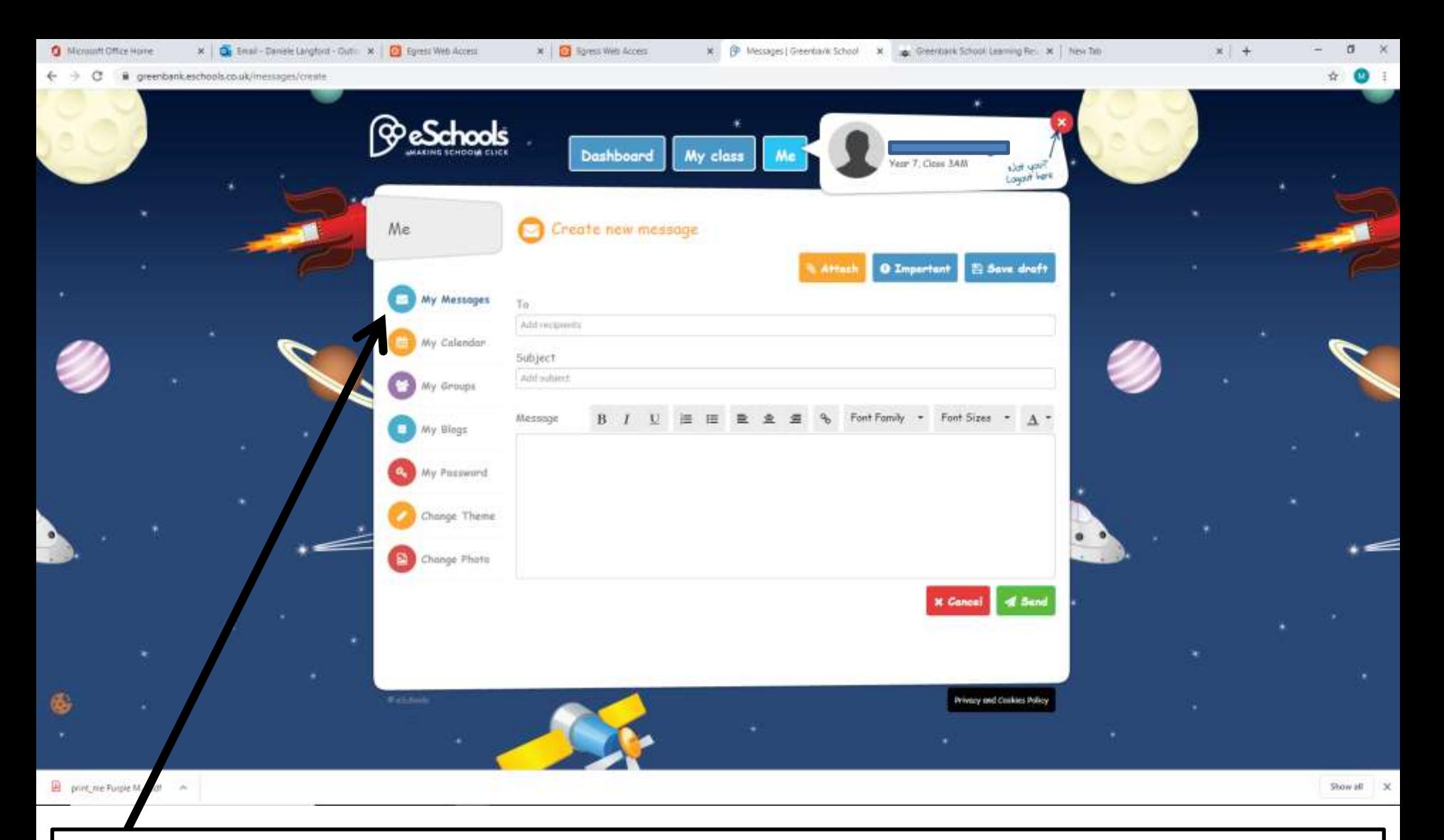

Your **My Messages** is where you can read and receive a message to a member of staff if you get stuck with a piece of homework, or want to email them some work that you have been doing at home that you would like to show us. Just treat it like a normal email, type in the teachers name, what it is about in the subjects box and then type your message.

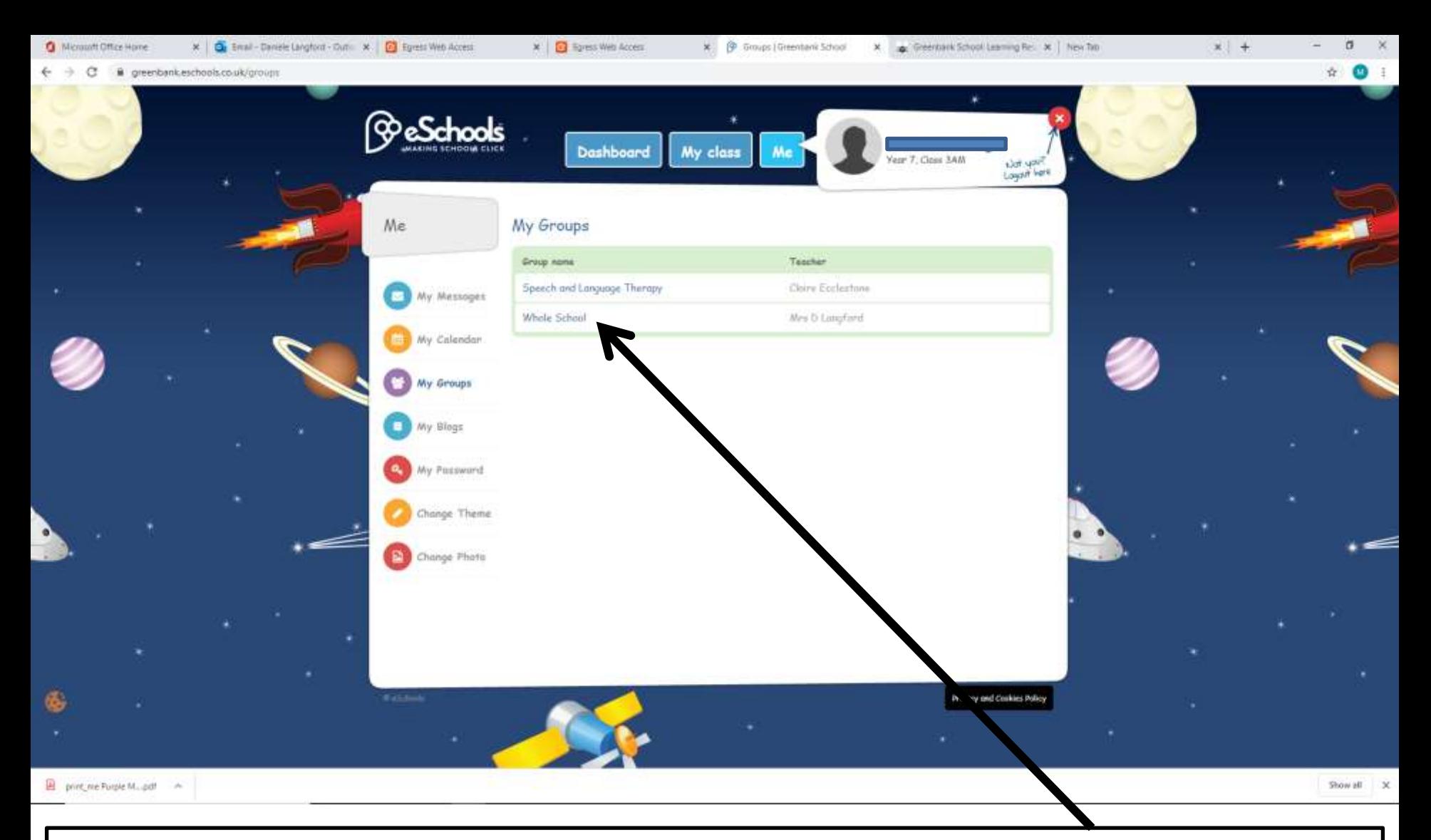

On your **My Groups** you should which groups you are part of. You are part of your form class, but also a **Whole School Group**, the **SaLT Group** and also teachers will be putting you into work groups just like in school. **Click** on the **Whole School group** and see what it looks like on the next page.

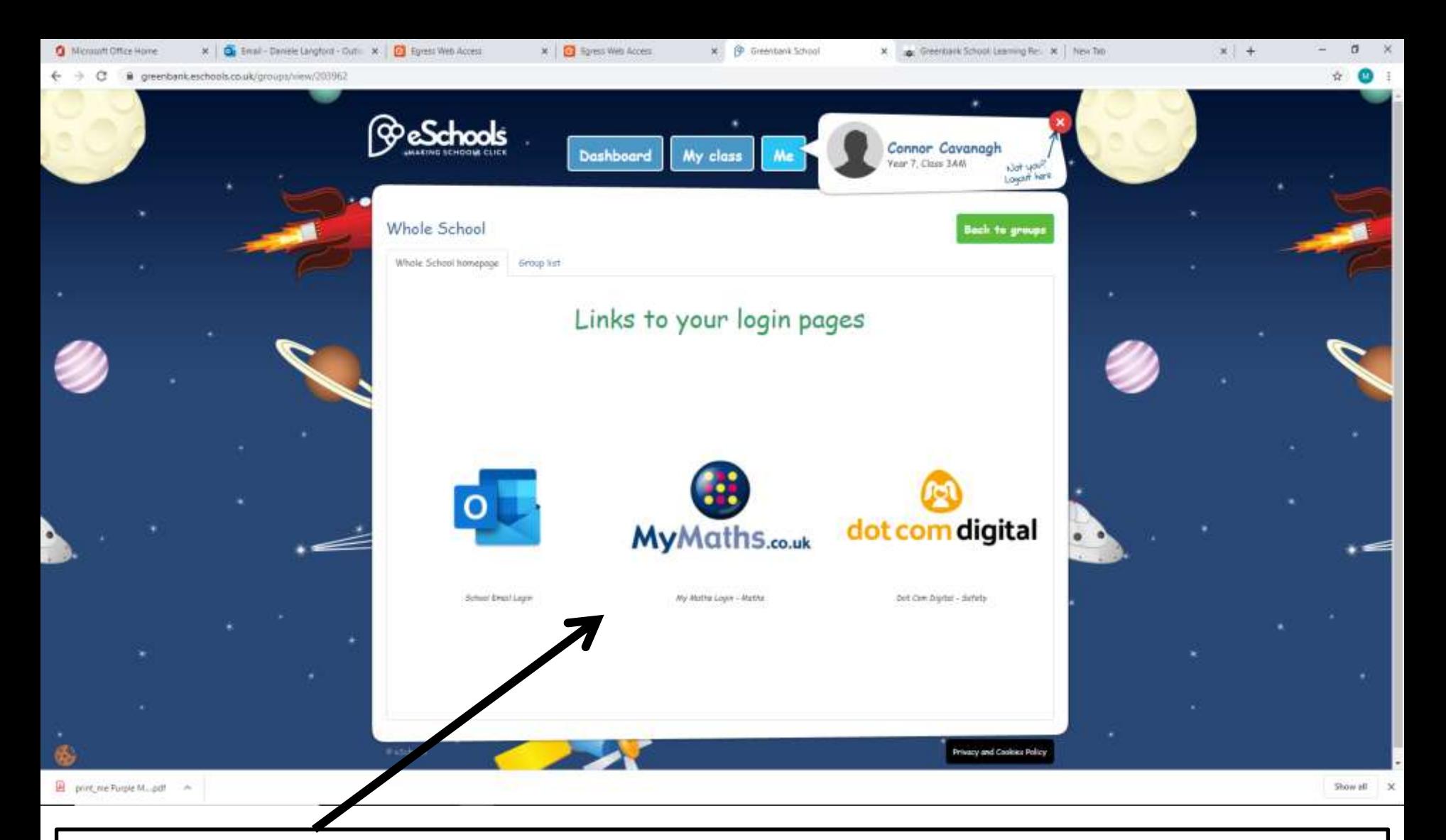

The **Whole School Group** takes you to all the links that you will need to access all your online learning. It is a rotating carousel, so keep watching and click on the resource you want to access. Everything can be accessed by your eSchools account, you will just need to use your login details also sent home to you in the post. Your Purple Mash login will allow you to access all your 2Simple accounts – so use the same password and username.

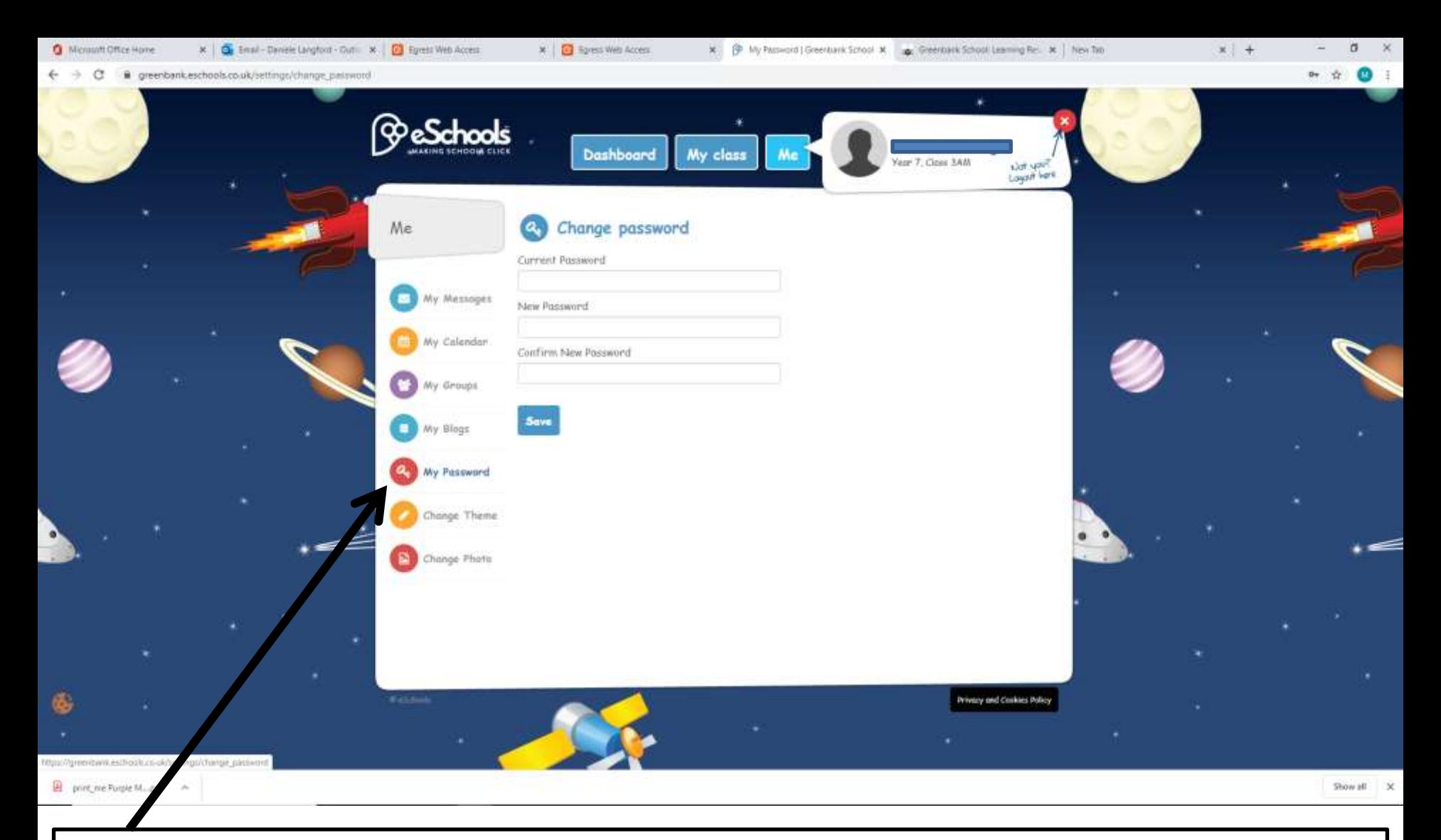

On your **My Password** you can change your password, but I would politely ask that you **do not change your password** as it nearly always gets forgotten and then it needs to be reset by a staff member which takes time.

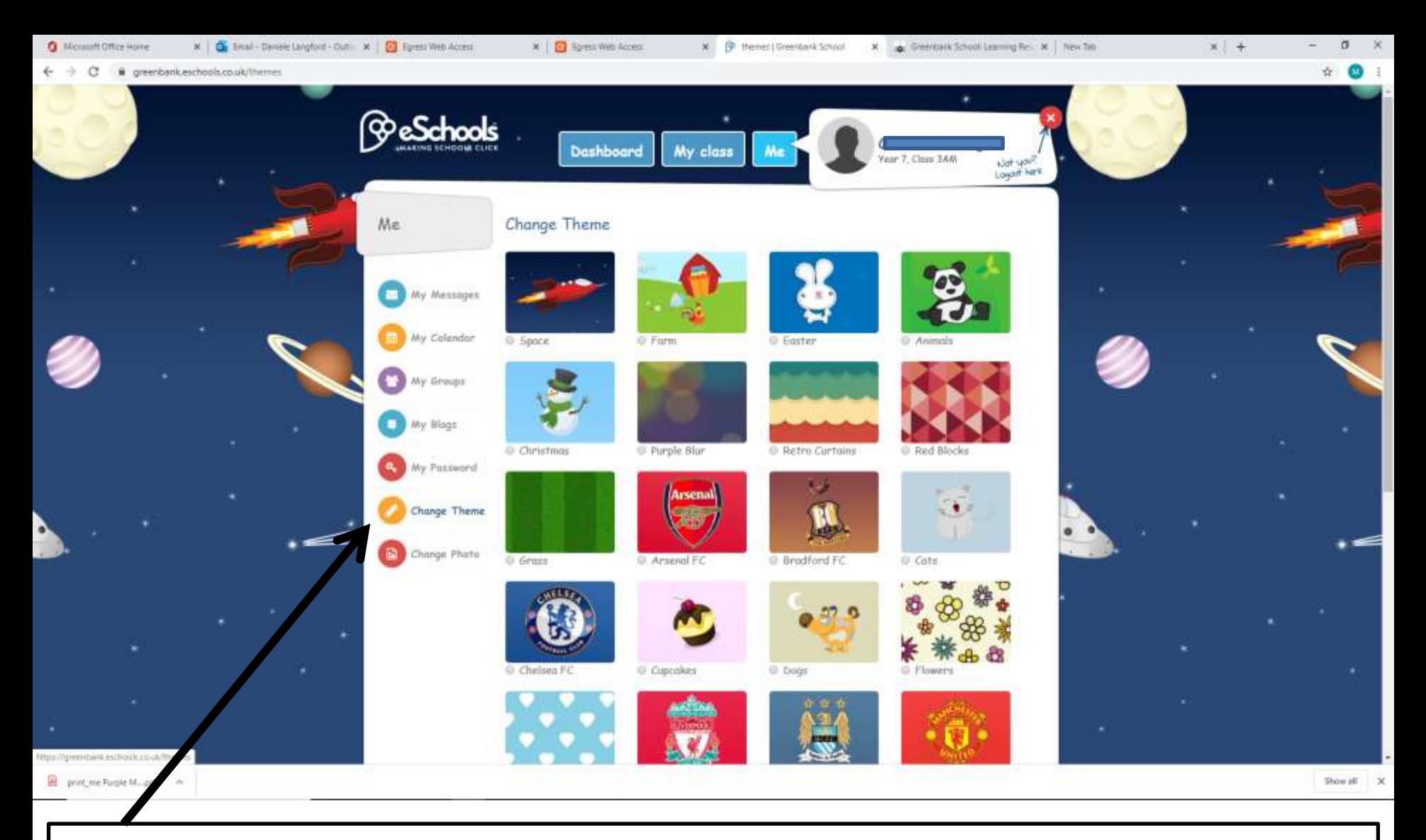

On your **Change Theme** you can change the background to whatever you want from the choices shown. It is only you that see this.

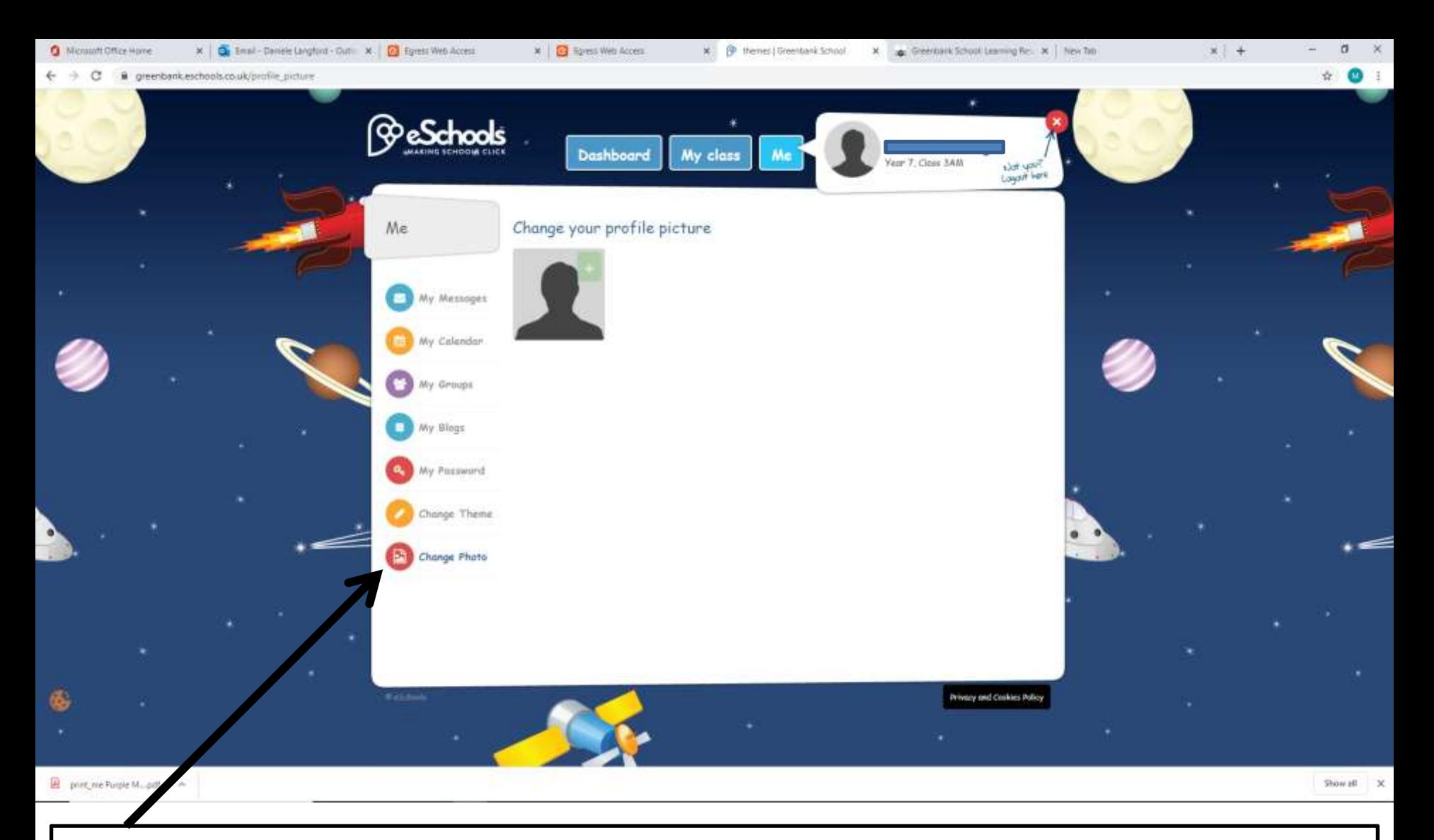

The **Change Picture button** takes you to an area where you can change your profile picture. Please remember that everyone will see this picture, so make sure it is suitable for school use!

## **Help**

If you need anymore help, then email [ol@greenbank.cheshire.sch.uk](mailto:ol@greenbank.cheshire.sch.uk) and you will get answered as quickly as possible.